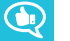

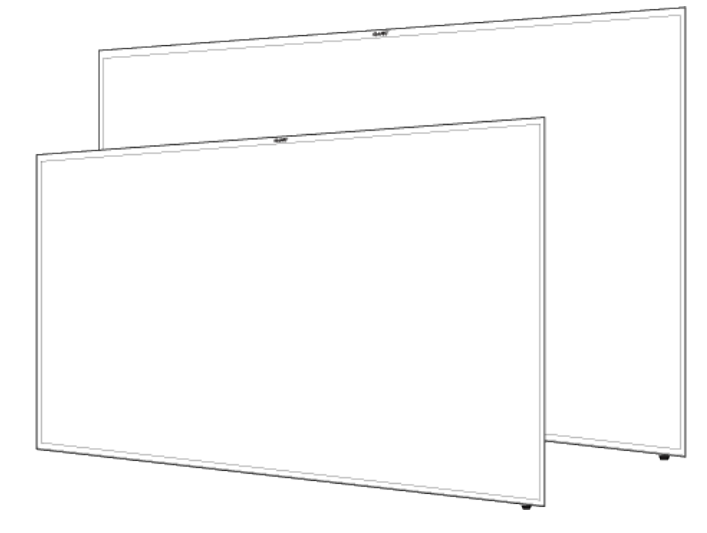

# **SMART Board 2000 series Display**

**USER'S GUIDE**

FOR SBD-2075

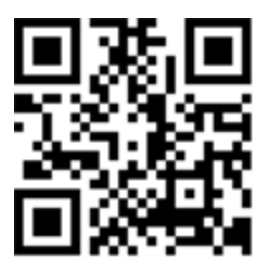

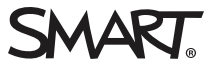

### Product registration

If you register your SMART product, we'll notify you of new features and software upgrades.

Register online at [smarttech.com/registration](http://www.smarttech.com/registration).

Keep the following information available in case you need to contact SMART Support.

Serial number:

Date of purchase:

#### **Trademark notice**

SMART Board, smarttech, the SMART logo and all SMART taglines are trademarks or registered trademarks of SMART Technologies ULC in the U.S. and/or other countries. All third-party product and company names may be trademarks of their respective owners.

#### **Copyright notice**

© 2017 SMART Technologies ULC. All rights reserved. No part of this publication may be reproduced, transmitted, transcribed, stored in a retrieval system or translated into any language in any form by any means without the prior written consent of SMART Technologies ULC. Information in this manual is subject to change without notice and does not represent a commitment on the part of SMART.

This product and/or use thereof is covered by one or more of the following U.S. patents:

v.smarttech.com/ 05/2017

[smarttech.com/kb/171178](http://www.smarttech.com/kb/171178)

# <span id="page-2-1"></span><span id="page-2-0"></span>**Important information**

Failure to follow the installation instructions shipped with your SMART product could result in personal injury and product damage which may not be covered by your warranty.

Do not open or disassemble the SMART product. You risk electrical shock from the high voltage inside the casing. Opening the casing also voids your warranty.

Do not stand (or allow children to stand) on a chair to touch the surface of your SMART product. Rather, mount the product at the appropriate height.

Do not climb (or allow children to climb) on a wall- or stand-supported SMART product. Climbing on the SMART product could result in personal injury or product damage.

Individuals under the age of 18 require adult supervision when using this SMART Product.

To reduce the risk of fire or electric shock, do not expose your SMART product to rain or moisture.

If your SMART product requires replacement parts, make sure the service technician uses replacement parts specified by SMART Technologies or parts with the same characteristics as the original.

Ensure that any cables extending across the floor to your SMART product are properly bundled and marked to avoid a trip hazard.

Do not insert objects inside the cabinet ventilation holes, because they could touch dangerous voltage points and cause electric shock, fire or product damage which may not be covered by your warranty.

Do not place any heavy objects on the power cable. Damage to the cable could cause shock, fire or product damage which may not be covered by your warranty.

Use only extension cords and outlets into which this product's polarized plug can be fully inserted.

Use the power cable provided with this product. If a power cable is not supplied with this product, please contact your supplier. Use only power cables that match the AC voltage of the power outlet and that comply with your country's safety standards.

If the glass is broken, do not touch the liquid crystal. To prevent injury, handle glass fragments with care when disposing of them.

Do not move or mount the display by connecting rope or wire to its handles. Because the display is heavy, rope, wire or handle failure could lead to personal injury.

To prevent personal injury, do not attempt to mount or carry the interactive flat panel using your own strength. Instead, use a lifting device with the included attachable eyebolts. The eyebolts are not post-installation hardware.

Use only VESA®-approved mounting hardware.

Disconnect all power cables for your display from the wall outlet and seek assistance from qualified service personnel when any of the following occurs:

- The power cable or plug is damaged
- Liquid is spilled into the display
- Objects fall into the display
- The display is dropped
- Structural damage such as cracking occurs
- The display behaves unexpectedly when you follow operating instructions

# <span id="page-4-0"></span>**Regulatory information**

<span id="page-4-1"></span>This device complies with directive 2014/53/EU.

This device complies with class A of CISPR 32 and may cause radio interference in a residential environment.

## <span id="page-4-2"></span>Canada statement

This device complies with Industry Canada's licence-exempt RSSs. Operation is subject to the following two conditions:

- 1. This device may not cause interference; and
- 2. This device must accept any interference, including interference that may cause undesired operation of the device.

The device meets the exemption from the routine evaluation limits in section 2.5 of RSS 102 and compliance with RSS-102 RF exposure, users can obtain Canadian information on RF exposure and compliance.

This transmitter must not be co-located or operating in conjunction with any other antenna or transmitter. This equipment should be installed and operated with a minimum distance of 20 centimeters between the radiator and your body.

The device for operation in the band 5150-5250 MHz is only for indoor use to reduce the potential for harmful interference to co-channel mobile satellite systems

Le présent appareil est conforme aux CNR d'Industrie Canada applicables aux appareils radio exempts de licence. L'exploitation est autorisée aux deux conditions suivantes :

- 1. l'appareil ne doit pas produire de brouillage;
- 2. l'utilisateur de l'appareil doit accepter tout brouillage radioélectrique subi, même si le brouillage est susceptible d'en compromettre le fonctionnement.

Le dispositif rencontre l'exemption des limites courantes d'évaluation dans la section 2.5 de RSS 102 et la conformité à l'exposition de RSS-102 rf, utilisateurs peut obtenir l'information canadienne sur l'exposition et la conformité de rf.

Cet émetteur ne doit pas être Co-placé ou ne fonctionnant en même temps qu'aucune autre antenne ou émetteur. Cet équipement devrait être installé et actionné avec une distance minimum de 20 centimètres entre le radiateur et votre corps.

les dispositifs fonctionnant dans la bande 5150-5250 MHz sont réservés uniquement pour une utilisation à l'intérieur afin de réduire les risques de brouillage préjudiciable aux systèmes de satellites mobiles utilisant les mêmes canaux;

## <span id="page-5-0"></span>FCC warning

This equipment has been tested and found to comply with the limits for a Class A digital device, pursuant to Part 15 of the FCC Rules. These limits are designed to provide reasonable protection against harmful interference when the equipment is operated in a commercial environment. This equipment generates, uses and can radiate radio frequency energy and, if not installed and used in accordance with the manufacturer's instructions, may cause harmful interference to radio communications. Operation of this equipment in a residential area is likely to cause harmful interference in which case the user will be required to correct the interference at his own expense.

## <span id="page-5-1"></span>FCC Radiation Exposure Statement

This device complies with FCC radiation exposure limits set forth for an uncontrolled environment and it also complies with Part 15 of the FCC RF Rules. This equipment must be installed and operated in accordance with provided instructions and the antenna(s) used for this transmitter must be installed to provide a separation distance of at least 20 cm from all persons and must not be colocated or operating in conjunction with any other antenna or transmitter. End-users and installers must be provided with antenna installation instructions and consider removing the no-collocation statement.

This device complies with Part 15 of the FCC Rules. Operation is subject to the following two conditions:

- 1. this device may not cause harmful interference, and
- 2. this device must accept any interference received, including interference that may cause undesired operation.

Any changes or modifications not expressly approved by the party responsible for compliance could void the user's authority to operate the equipment.

# **Contents**

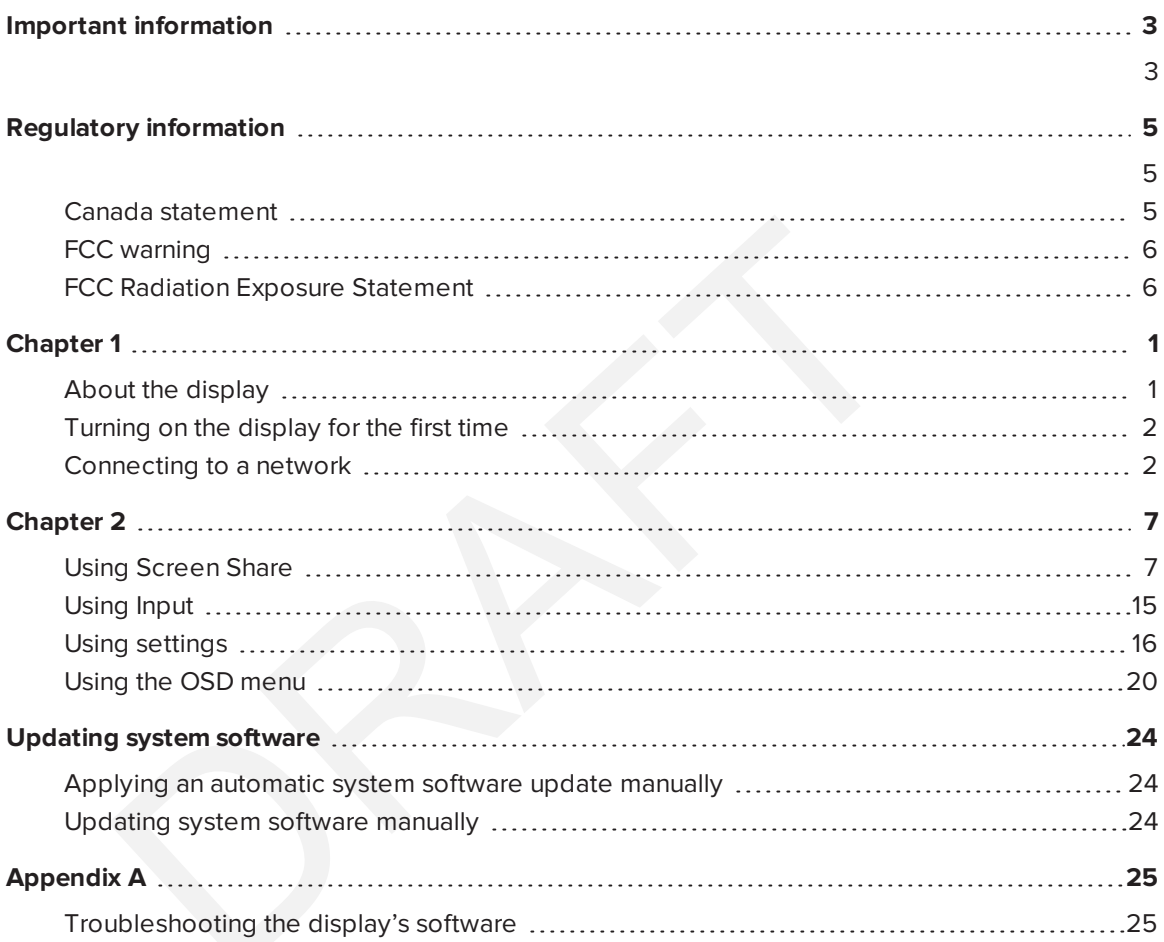

## <span id="page-8-0"></span>**Chapter 1 Chapter 1**

## <span id="page-8-1"></span>About the display

## [Overview]

The SMART Board 2075 display is a 75" non-touch LED display with built-in screen sharing that supports iOS, Android and Microsoft platforms. The 4K ultra-high-definition display serves as an active collaboration hub between student and teacher devices to allow for greater levels of student engagement. The SMART Board 2075 display is a cost-effective solution that offers educators flexibility in their implementation of technology in classrooms for whole class and small group collaboration.

### **Features**

The display includes the following features

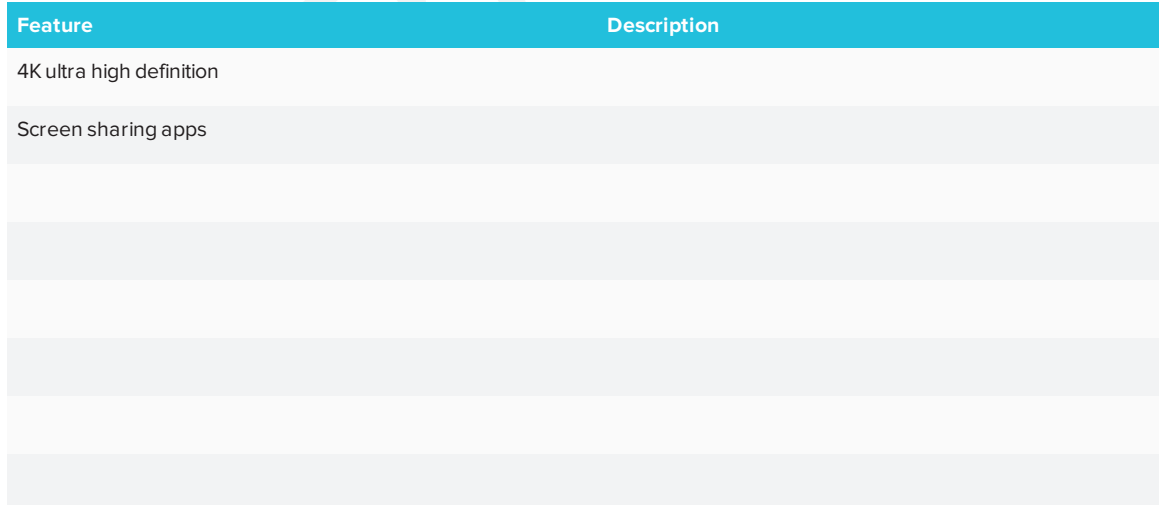

## <span id="page-9-0"></span>Turning on the display for the first time

Turn on the display after mounting it and connecting power and devices.

#### **To turn on the display for the first time**

(missing or bad snippet)

- 1. Select your preferred language, and then tap **Next**.
- 2. Select your country, and then tap **Next**.
- 3. Name the display, and then tap **Next**.
- 4. Set the date and time, and then tap **Next**.
- 5. If the display isn't using a wired network connection, select a wireless network, and then tap **Next**.
- 6. Tap **Finish**.

<span id="page-9-1"></span>The *Welcome* screen appears.

## Connecting to a network

You can connect the display to a network using either Wi-Fi or an Ethernet connection. Before you do so, your organization's network administrators need to configure the network for the display.

### <span id="page-9-2"></span>Configuring the network for the display

Network administrators need to configure the network so users can use the Screen Share app, update the system software automatically over the air and enable the display to set the date and time automatically.

#### **Configuring the network for iQ functions**

Network administrators need to configure the network so users can update the display's firmware and system software automatically over the air and to allow apps to function properly.

### **To configure the network**

Add these URLs to the network whitelist.

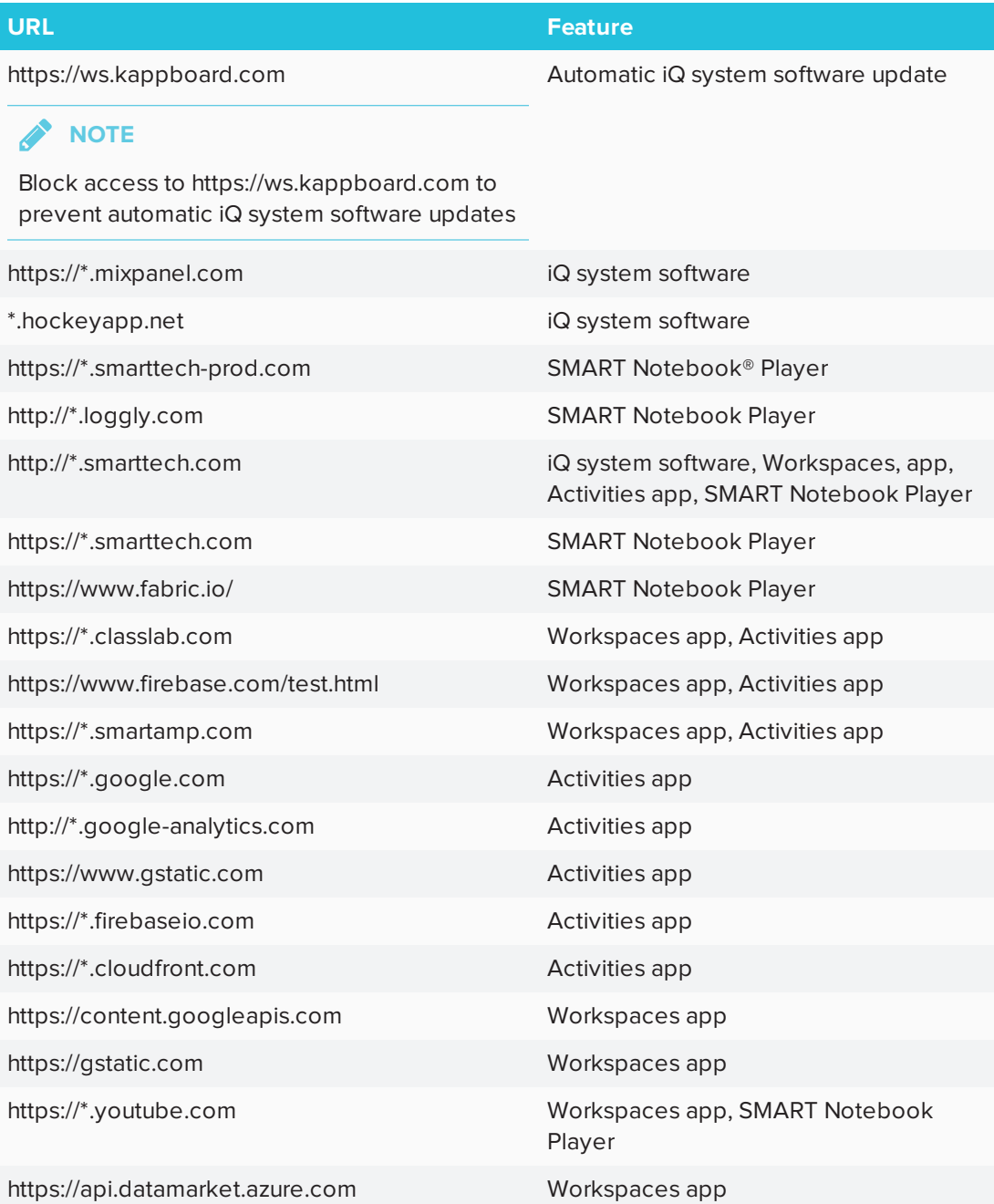

#### <span id="page-11-0"></span>**To allow mobile devices and computers to use AirPlay and Google Cast to use the Screen Share app**

1. Open the required TCP/UDP ports:

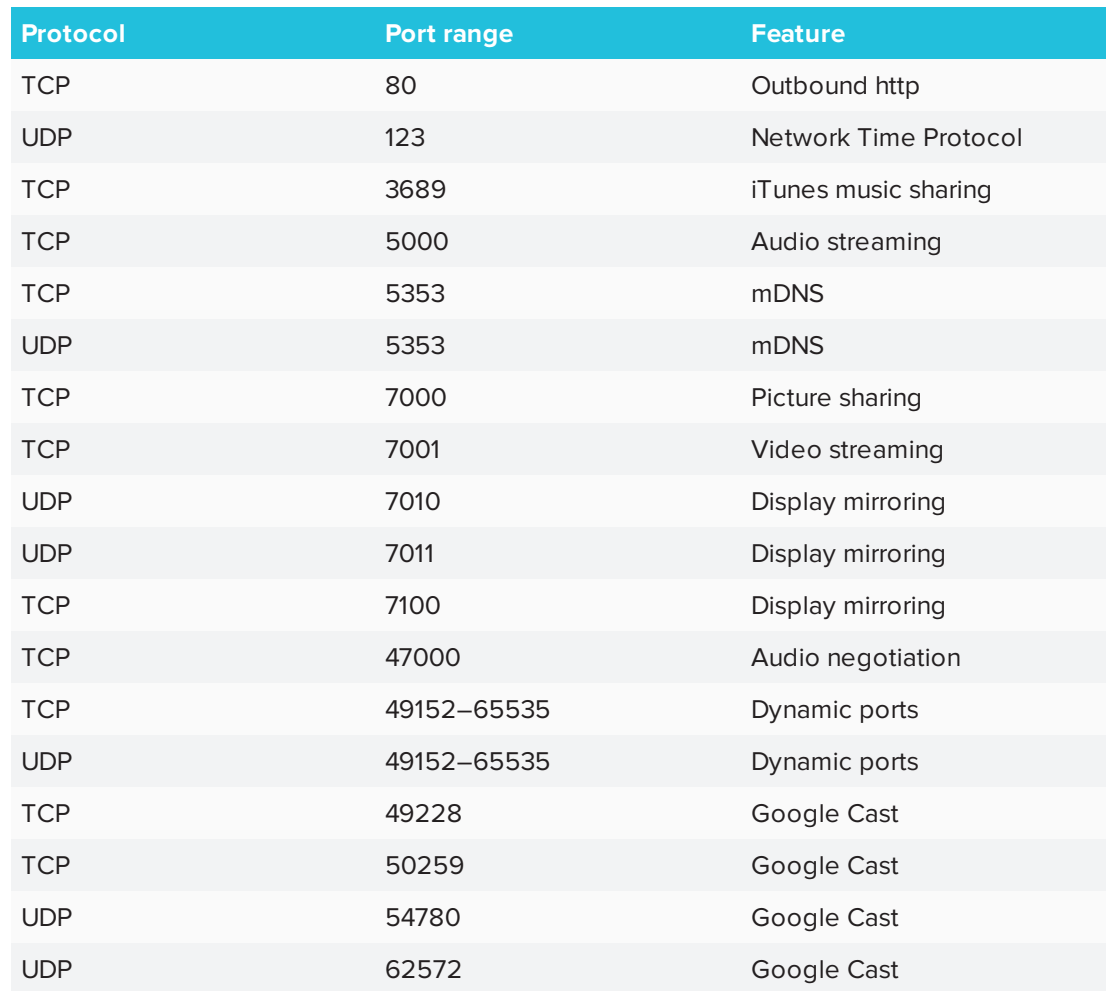

- 2. Configure the network to allow Bonjour and mDNS (multicast).
- 3. Configure the network to allow Network Time Protocol (NTP) requests to Internet time servers.

#### **NOTE**

Using a 5 GHz network connection may provide a better experience with the Screen Share app.

**To allow SMART Notebook Player to connect to the display**

#### **NOTE**

The network may have been configured to allow Network Time Protocol in *To allow mobile devices and computers to use AirPlay and Google Cast to use the Screen Share app*.

Configure the network to allow Network Time Protocol (NTP) requests to Internet time servers

#### <span id="page-12-0"></span>Connecting the display to a network

The display can connect to a network using either Wi-Fi or an Ethernet connection. Network administrators can also add a browser proxy.

#### **To connect to a Wi-Fi network**

(missing or bad snippet)

1. Tap **Wi-Fi**.

**NOTE**

Ensure Wi-Fi is turned **On**.

2. Select a wireless network.

If the Wi-Fi network is not password protected, the display connects to the network.

3. If the network requires a password, enter the Wi-Fi password and tap **Connect**.

OR

If the network requires a user name and password, enter the user name and Wi-Fi password and tap **Connect**.

**TIP**

Use the crosshairs to move the on-screen keyboard.

#### **To connect to an Ethernet network**

#### **NOTE**

The network must provide network settings via DHCP. If you require a static IP, use DHCP reservation on your router.

#### **To add a proxy**

(missing or bad snippet)

- 1. Tap **Wi-Fi**.
- 2. Tap and hold the network to which you're adding a proxy.

A dialog box appears.

- 3. Tap **Modify network**.
- 4. Select **Show advanced options**.
- 5. In the *Proxy* box, select **Manual**.
- 6. Enter the information in the *Proxy hostname*, *Proxy port* and *Bypass proxy* boxes.
- <span id="page-13-0"></span>7. Tap **Save**.

#### Evaluating the impact of Screen Share on your network data usage

When you connect your device or computer to the display using Screen Share, the screen sharing protocol compresses the image from your device or computer. The protocol may transmit only areas of the screen that change. This can make it difficult to estimate the impact of Screen Share on a network where many users would like to screen share simultaneously.

For example, in a school where 30 teachers are using Screen Share simultaneously, 10% of teachers might be streaming video while 90% might be sharing static content with occasional updates. In such an instance, you could expect to see an additional 5 Mbps in network traffic. Use the following table to help estimate the impact of wireless Screen Share on your network.

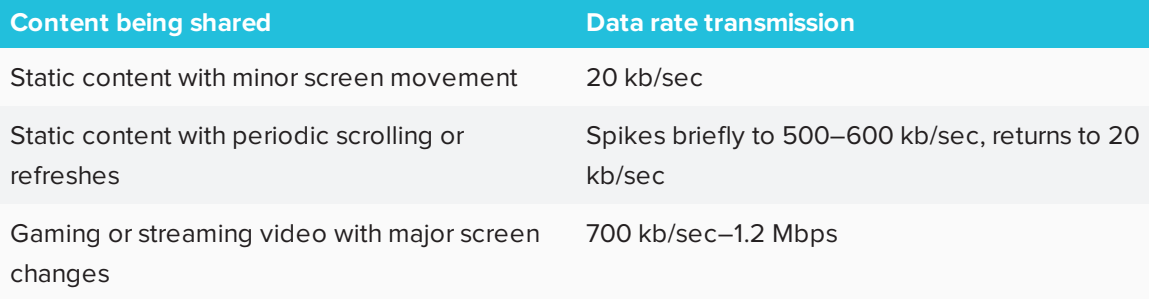

## <span id="page-14-0"></span>**Chapter 2 Chapter 2**

## <span id="page-14-1"></span>Using Screen Share

You can share content wirelessly to the display from your computer or mobile device.

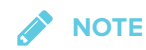

If you want to change the display's name, see the *SMART Board 2000 series displays installation and maintenance guide* [\(smarttech.com/kb/xxxxxx](http://www.smarttech.com/kb/xxxxxx)) for instructions.

### Sharing content from the Chrome™ browser to the display

You can use the Chrome browser and Google Cast™ (a browser extension for Chrome) to share the desktop or a specific browser tab from your computer.

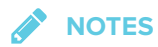

- Use Chrome version 52 and later to share content.
- **Make sure your computer is connected to the same network as the display. See [Confirming](#page-21-0)** *the display and mobile device or computer are [connected](#page-21-0) to the same network* on page 14 for more information.

#### **To download the Chrome browser**

- 1. On your computer, go to [google.com/chrome](https://www.google.com/chrome).
- 2. Click **Download > For personal computers > Download Chrome**.
- 3. Follow the on-screen instructions.

#### **To share content from the browser tab to the display**

1. On the remote, press **Input D** button to open the launcher.

The launcher appears.

2. Select **Screen Share** and press **OK**.

#### **NOTE**

Remember the display's name.

- 3. On your computer, open the Chrome browser.
- 4. Open the tab you want to share to the display.
- 5. In the top right corner of your browser, click the **Cast** icon  $\overline{N}$ .
- 6. Select the display's name.

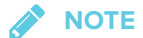

When you're sharing content, the Cast icon and turns blue.

#### **To share content from your desktop to the display**

1. On the remote, press **Input b**utton to open the launcher.

The launcher appears.

- and press **OK. Select Screen Share**  $\overrightarrow{h}$  and press **OK.**
- 3. On your computer, open the Chrome browser.
- 4. In the top right corner of your browser, click the **Cast** icon  $\sqrt{2}$ .
- 5. Click the drop-down menu beside *Cast to*.
- 6. Click **Cast desktop**.
- 7. Select the display's name.
- 8. In the *Share your screen* dialog box, click **Entire screen**.

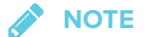

When you're sharing content, the Cast icon  $\overline{N}$  turns blue.

#### <span id="page-15-0"></span>Sharing content from your Windows® computer to the display

You can use the Chrome browser to share content from your Windows computer.

You can purchase AirParrot®, an application that allows you to share your display, a single application or a media file. See [airsquirrels.com/airparrot/features/win.](http://www.airsquirrels.com/airparrot/features/win/)

If your computer is running Windows 10, Windows 8 or Windows 8.1 operating system, you can use Miracast to share content.

### **NOTE**

Make sure your computer is connected to the same network as the display. See *[Confirming](#page-21-0) the display and mobile device or computer are [connected](#page-21-0) to the same network* on page 14 for more information.

**Using Miracast to share content from Windows 8 operating system**

#### **To share content from the Windows 8 operating system**

1. On the remote, press **Input D** button to open the launcher.

The launcher appears.

2. Select **Screen Share** and press **OK**.

#### **NOTE**

Remember the display's name.

3. Swipe in from the right edge of the screen, and then tap **Devices**.

OR

With a mouse, point to the lower-right corner of the screen, move the pointer up and click **Devices**.

4. Click **Project > Add a wireless display** and select the display.

#### **To choose how content is shared from the Windows 8 operating system**

1. On the remote, press **Input D** button to open the launcher.

The launcher appears.

2. Select **Screen Share** and press **OK**.

#### **NOTE**

Remember the display's name.

3. Swipe in from the right edge of the screen, and then tap **Devices**.

OR

With a mouse, point to the lower-right corner of the screen, move the pointer up and click **Devices**.

- 4. Click **Project** and select:
	- <sup>o</sup> **PC screen only**. No content is shared to the display.
	- <sup>o</sup> **Duplicate**. Content is shared on both screens.
	- <sup>o</sup> **Extend**. The computer's desktop is extended across the computer and display's screen. You can move items between the two screens.
	- <sup>o</sup> **Second screen only**. Content is shared to the display. The computer's screen is blank.

#### **Using Miracast to share content from the Windows 10 operating system**

#### **To share content from a computer using Windows 10 system software**

- 1. On the computer, turn on Wi-Fi.
- 2. On the remote, press **Input button** to open the launcher.

The launcher appears.

3. Select **Screen Share** and press **OK**.

**NOTE**

Remember the display's name.

4. On the computer, click **action center > Connect** and select the display.

#### **Supported Chrome browsers**

Chrome browser version 52 or later

### Sharing content from your Apple product to the display

For a list of supported Apple products, see *[Supported](#page-19-0) Apple devices and operating systems* on the next [page.](#page-19-0)

### **NOTE**

Make sure your Mac computer or iOS device is connected to the same network as the display. See *Confirming the display and mobile device or computer are [connected](#page-21-0) to the same network* on [page 14](#page-21-0) for more information.

#### **To mirror your Mac computer's desktop to the display**

1. On the remote, press **Input D** button to open the launcher.

The launcher appears.

2. Select **Screen Share**  $\overline{a}$  and press **OK**.

#### **NOTE**

Remember the display's name.

- 3. On your Mac computer, click the **AirPlay** icon **A** in the menu bar.
- 4. Select the display's name.

The AirPlay icon turns blue  $\blacktriangle$  when your Mac computer is sharing content with AirPlay.

#### **To extend your Mac computer desktop to the display**

1. On the remote, press **Input button to open the launcher.** 

The launcher appears.

2. Select **Screen Share**  $\mathbf{\hat{a}}$  and press **OK**.

#### **NOTE**

Remember the display's name.

- 3. On your Mac computer, click the **AirPlay** icon **1** in the menu bar.
- 4. Select the display's name.

The AirPlay icon  $\blacktriangle$  turns blue when your Mac computer is sharing content with AirPlay.

5. Click the **AirPlay** icon , and then click **Extend Desktop**.

#### **To mirror your iOS device's screen to the display**

1. On the remote, press **Input D** button to open the launcher.

The launcher appears.

2. Select **Screen Share** and press **OK**.

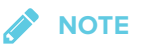

Remember the display's name.

- 3. On your iOS mobile device, open the Control Center.
- 4. Tap **AirPlay**.
- 5. Select the display's name.
- 6. Select **Mirroring**.
- 7. Select an app.

The content appears on the display.

#### <span id="page-19-0"></span>**Supported Apple devices and operating systems**

The following Apple operating systems support Screen Share.

- iOS 9 or later
- OS X 10.11 (El Capitan) or later

The following Apple devices support Screen Share.

- iPhone 4S or later
- iPad 2 or later
- iPod touch (5th generation) or later

### Sharing content from your Android™ mobile device

For a list of supported Android products, see *[Supported](#page-21-1) Android devices and operating systems* on [page 14](#page-21-1).

For more information, see Cast your [Android](https://support.google.com/chromecast/answer/6059461) screen from the Google Home app.

### **NOTE**

Make sure your Android mobile device is connected to the same network as the display. See *Confirming the display and mobile device or computer are [connected](#page-21-0) to the same network* on the next [page](#page-21-0) for more information.

- **To share your Android mobile device's screen on the display using the Google Home app**
	- 1. Download the Google Home app from Google Play™.
	- 2. On the remote, press **Input button to open the launcher.**

The launcher appears.

3. Select **Screen Share** and press **OK**.

#### **NOTE**

Remember the display's name.

- 4. On your Android mobile device, open the Google Home app.
- 5. In the top left corner, press the navigation drawer $\blacksquare$ .
- 6. Tap **Cast Screen**.
- 7. Select the display's name.

**NOTE**

If you don't see the display you want, tap **MORE SETTINGS** to show more displays.

#### **To share your Android mobile device's screen on the display from the notification shade**

- 1. On your device, swipe down to open the notification shade.
- 2. Tap **Cast**.
- 3. Select the display's name.

If you don't see the display you want, tap **MORE SETTINGS** to show more displays.

#### **NOTES**

- . Make sure your Android mobile device is connected to the same network as the display.
- Not all apps are Google Home-enabled.

#### <span id="page-21-1"></span>**Supported Android devices and operating systems**

• All devices running Android 4.4.2 or later support the Cast Screen feature.

See [Optimized](https://support.google.com/chromecast/answer/6293757) devices for Android Screen casting.

 $\sum_{i=1}^{n}$ **NOTE**

Not all mobile devices have been optimized for screen casting.

• Make sure Power Saving mode is off on your Android mobile device. Power Saving mode can limit the mobile device's processing power, which could affect the performance of the Cast Screen feature.

### Stop sharing content

#### **TIP**

You can disconnect your mobile device or computer to stop sharing content to the display.

#### **To stop sharing content to the display**

1. On the remote, press **Back**.

The message "Want to disconnect?" appears.

<span id="page-21-0"></span>2. Select **Yes** and press **OK**.

Confirming the display and mobile device or computer are connected to the same network

- **To confirm the display and mobile device or computer are connected to the same network**
	- 1. On the remote, press **Input D** button to open the launcher.

The launcher appears.

- 2. Select **Screen Share** and press **OK**.
- 3. Note the network the display is connected to.
- 4. On your mobile device or computer, confirm which network the mobile device or computer is connected to. Consult the mobile device or computer's user guide for more information.

## <span id="page-22-0"></span>Using Input

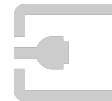

You can present content from your computer on the display when you connect a computer to the display.

### Showing content on the display

#### **To show content on the display**

1. On the remote, press **Input** button to open the launcher.

The launcher appears.

2. Use the arrow button to select the input source and press **OK**.

The display looks for a connection, and the content appears on the screen.

#### Naming the video input ports

You can add a custom name, up to 35 characters, for each video input.

#### **To name a video input**

1. Open the launcher.

The launcher appears.

2. Tap  $\ln$ put  $\boxed{2}$ .

The display looks for a connection, and the port previews appears on the screen.

- 3. Tap [pen icon] to edit the video input port's name.
- 4. Using the on-screen keyboard, enter a name for the video input port.
- 5. Tap **Done** on the on-screen keyboard.

### Stop showing content on the display

#### **To stop showing content on the display**

Open the launcher and select another app.

## <span id="page-23-0"></span>Using settings

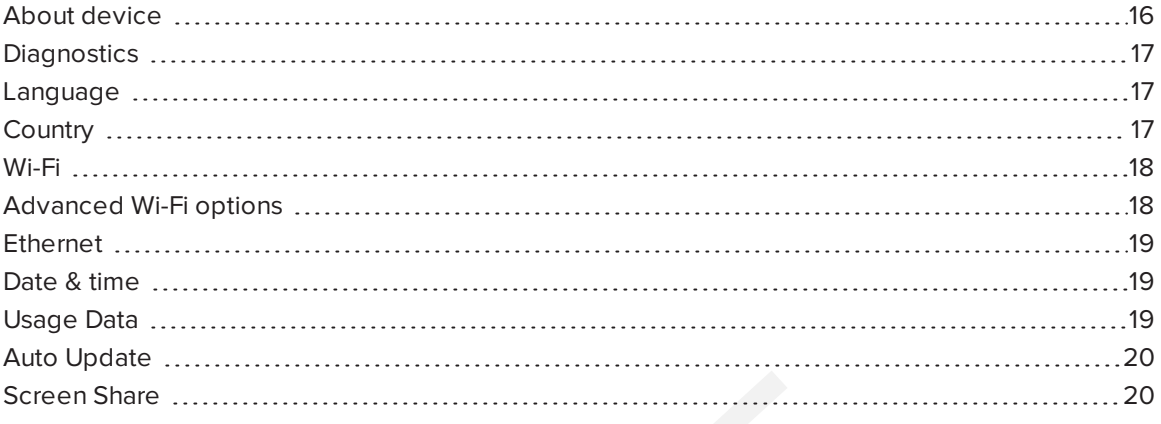

<span id="page-23-1"></span>You can access the display's settings using the icon in the launcher.

## About device

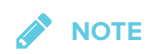

To find the display's serial number, see <XREF>.

<span id="page-23-2"></span>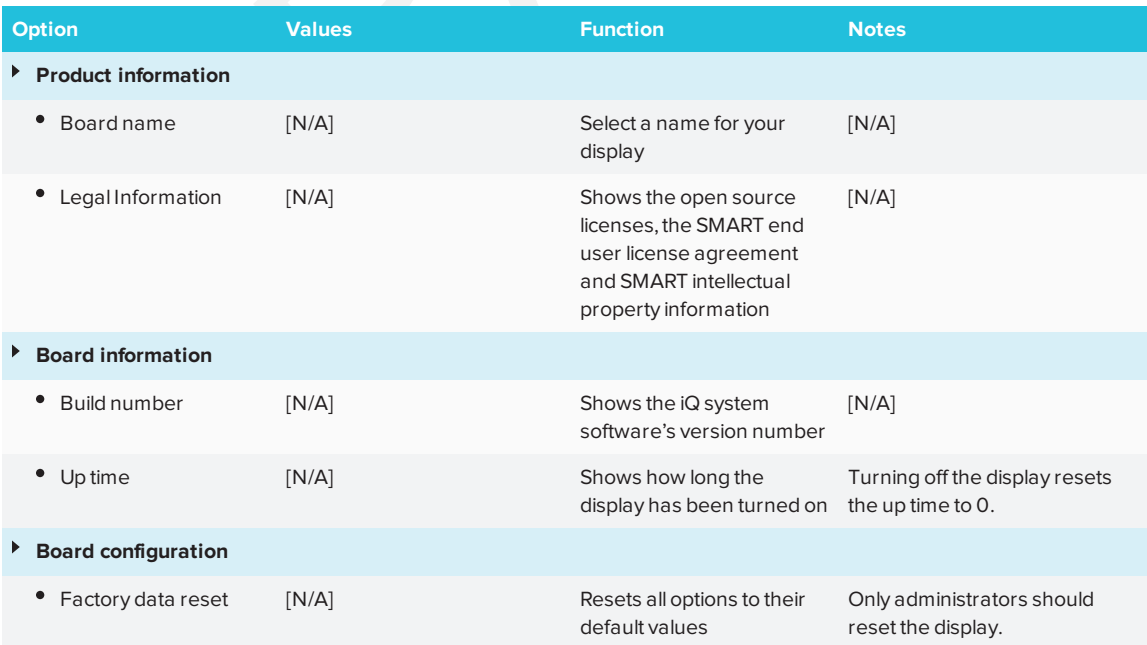

## <span id="page-24-0"></span>Diagnostics

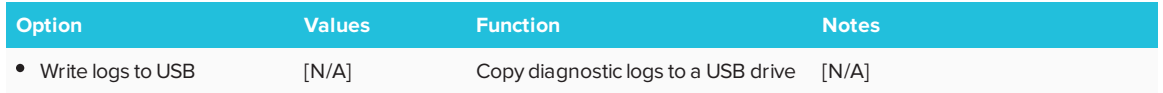

## <span id="page-24-1"></span>Language

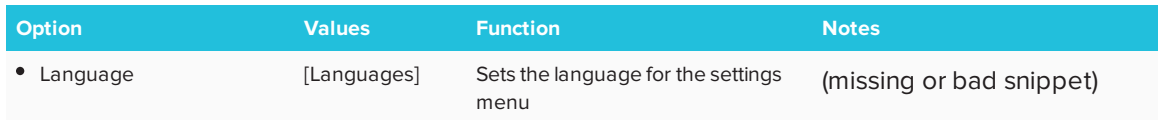

## <span id="page-24-2"></span>**Country**

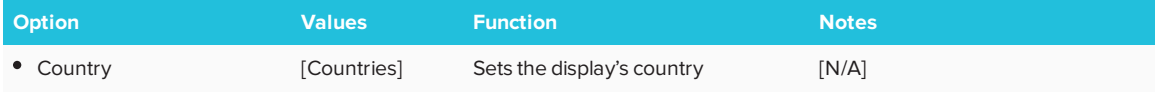

### <span id="page-25-0"></span>Wi-Fi

## **NOTE**

To add a proxy, see *[Connecting](#page-12-0) the display to a network* on page 5.

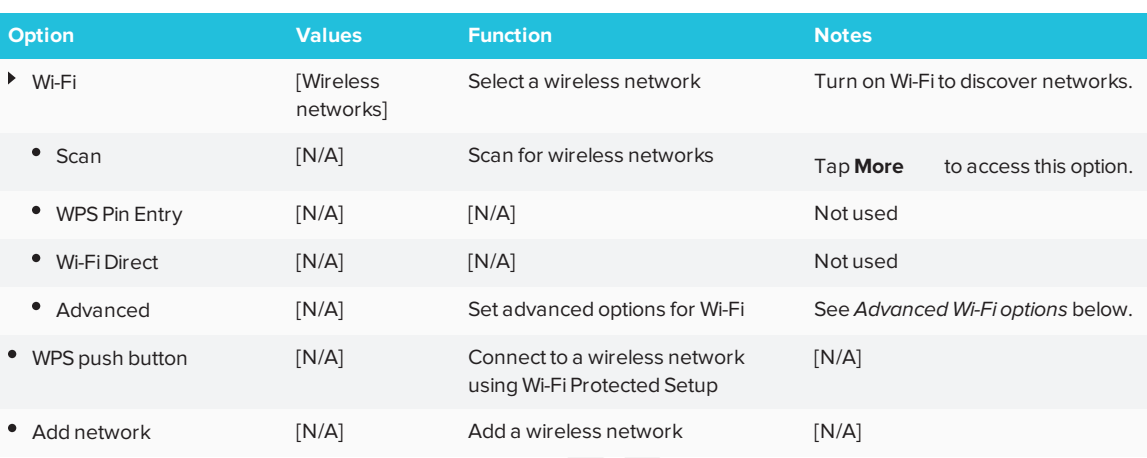

## Advanced Wi-Fi options

<span id="page-25-1"></span>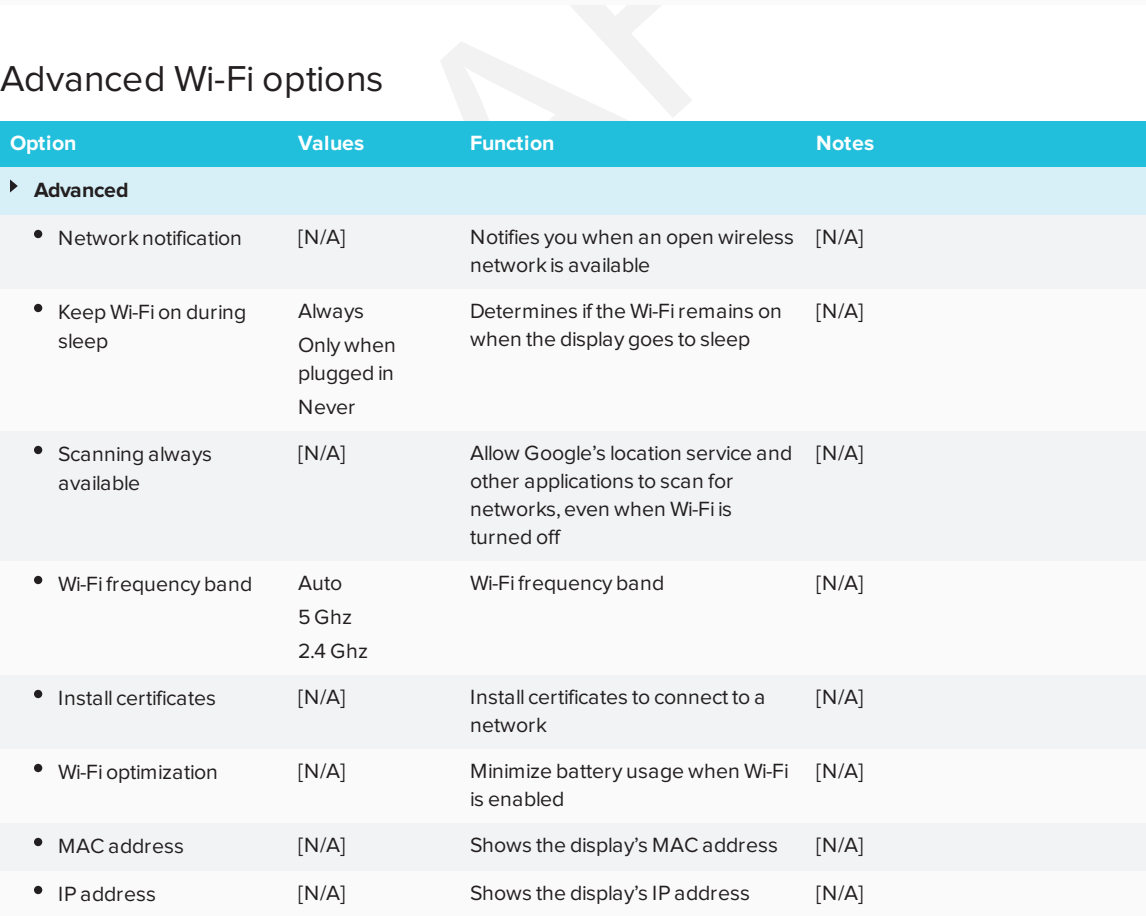

## <span id="page-26-0"></span>Ethernet

## **NOTE**

Manual configuration isn't available. The IP address is automatically configured via DHCP.

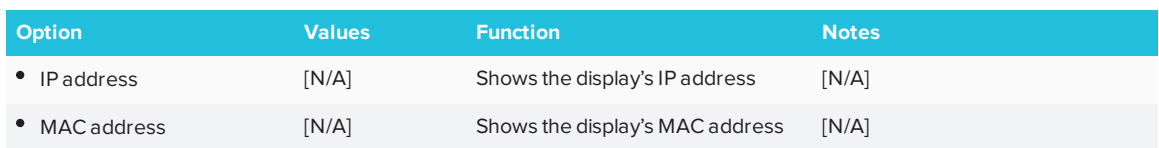

### Date & time

<span id="page-26-1"></span>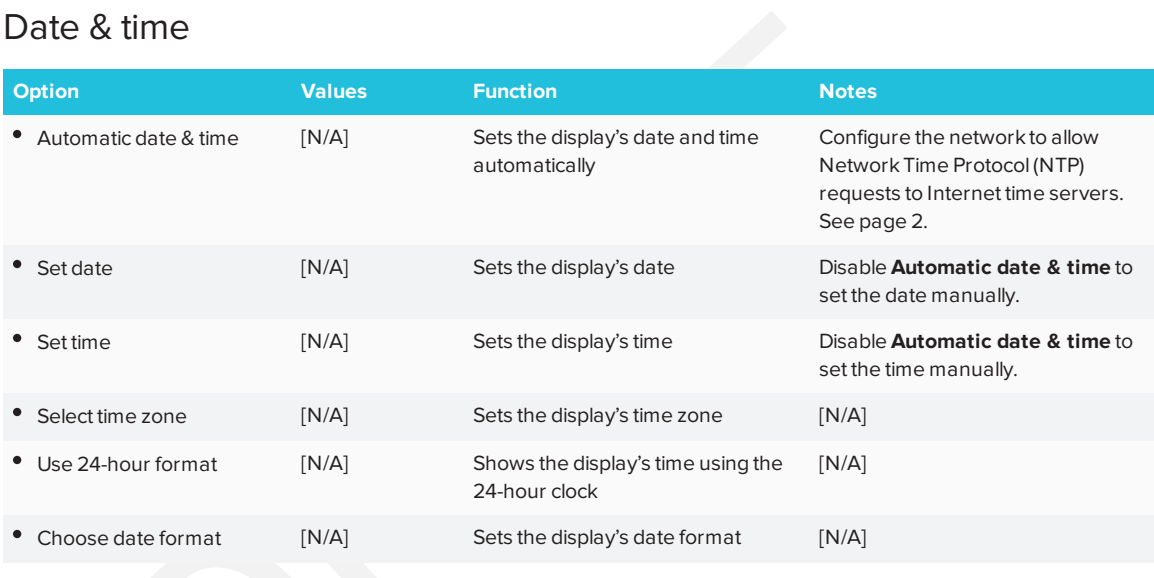

## <span id="page-26-2"></span>Usage Data

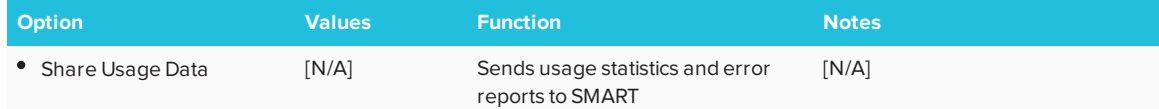

## <span id="page-27-1"></span>Auto Update

## *NOTE*

To prevent automatic system software updates, block access to **https://ws.kappboard.com**.

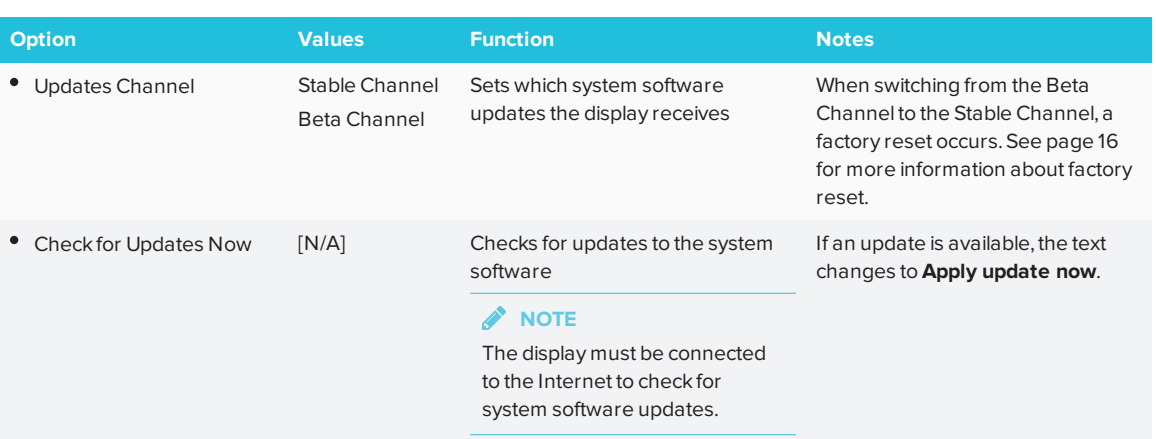

### <span id="page-27-2"></span>Screen Share

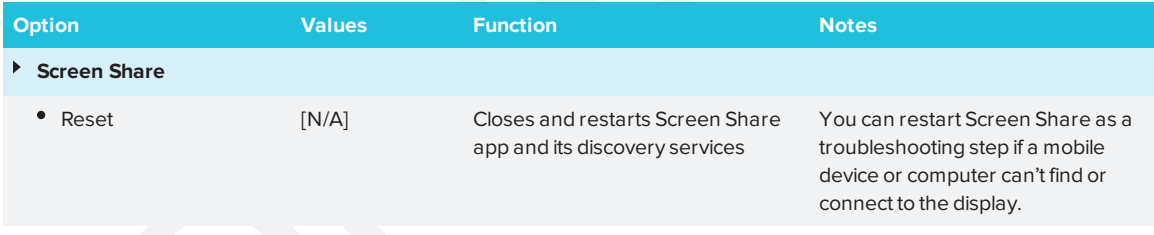

## <span id="page-27-0"></span>Using the OSD menu

You can access the on-screen display (OSD) menu by using the control panel on the side of the display or the remote control.

### Changing settings in the on-screen display menu

#### **To change settings with the control panel**

- 1. Press the **Menu** button on the side control panel. The on-screen display menu appears.
- 2. Press the up and down arrows to highlight a menu, and then press **Input** to select it.
- 3. Press the up and down arrows to highlight a menu option, and then press **Input** to select it.
- 4. Press the left and right arrows to change the setting.
- 5. Press **Menu** to navigate backwards until the on-screen menu closes.

## Picture menu

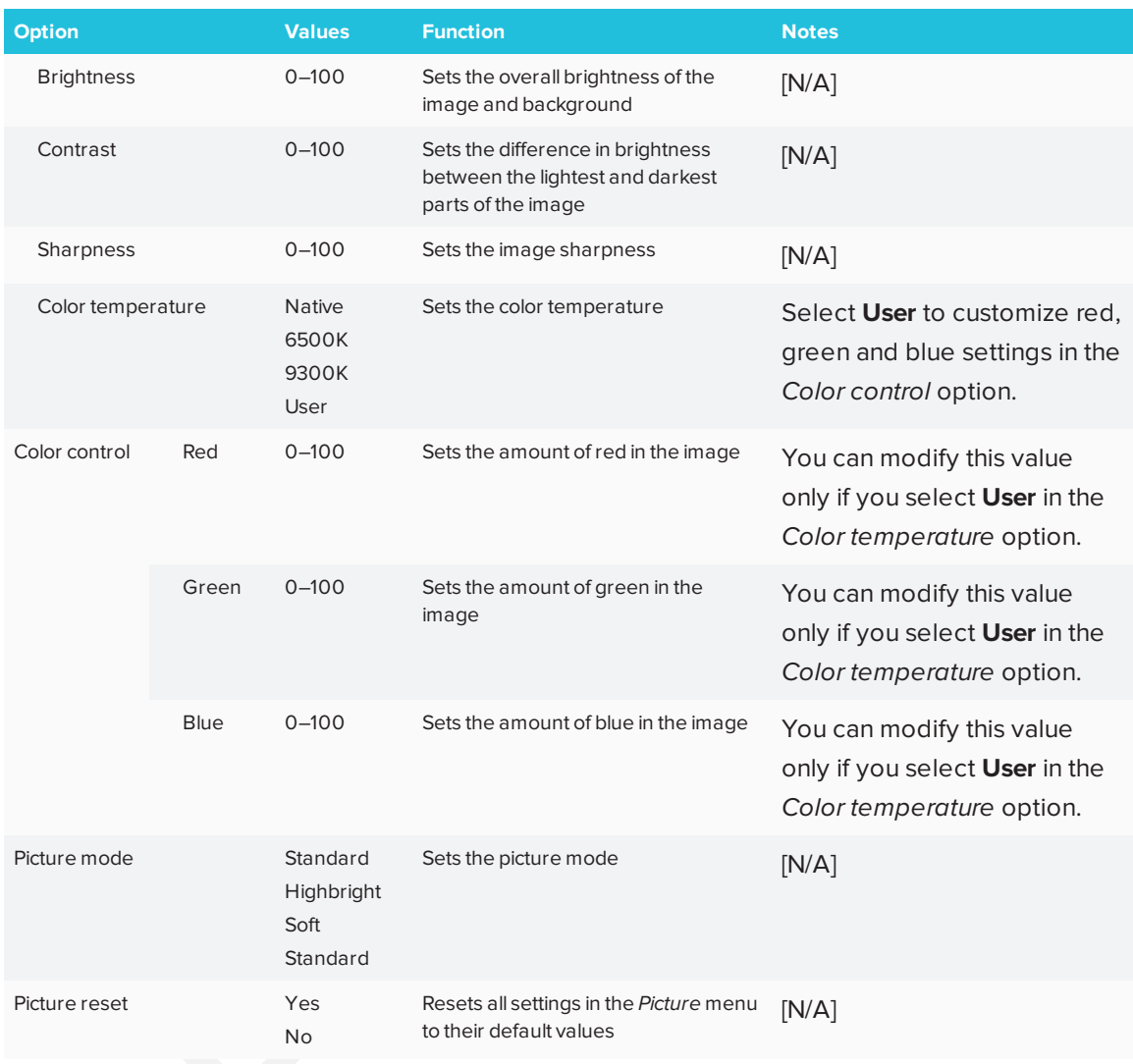

## Screen menu

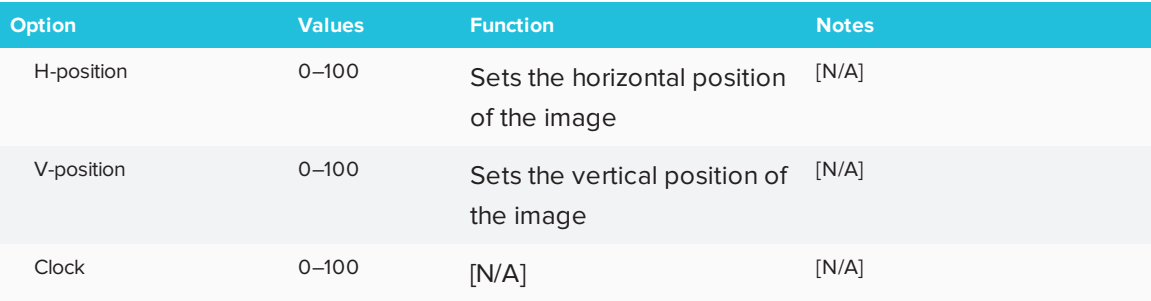

#### CHAPTER2 **CHAPTER 2**

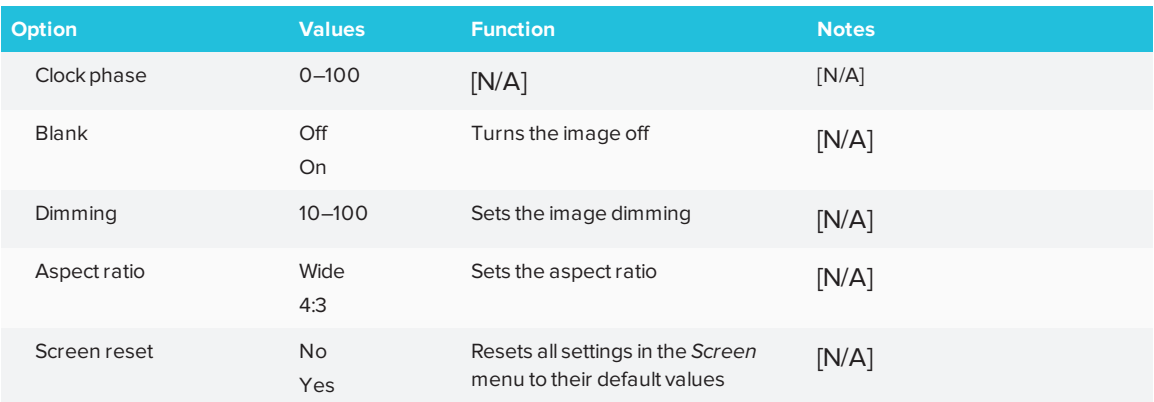

## Audio menu

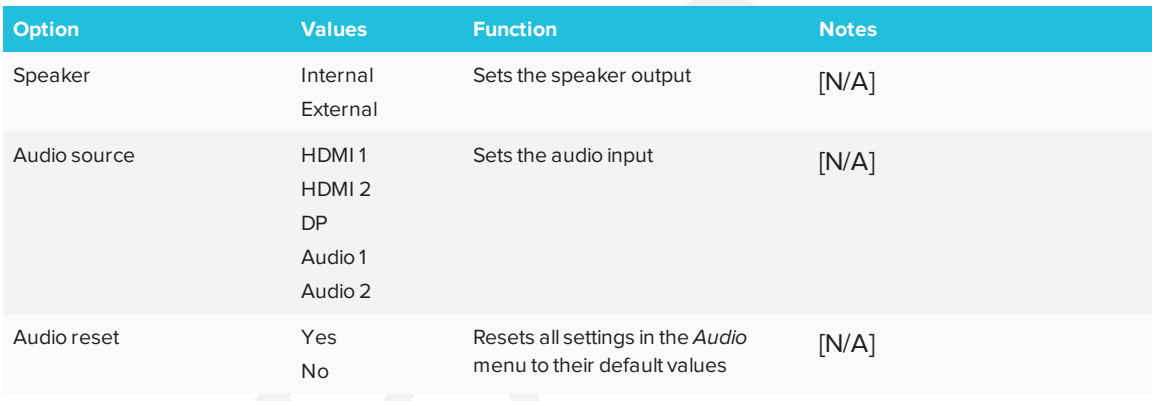

## Configuration 1 menu

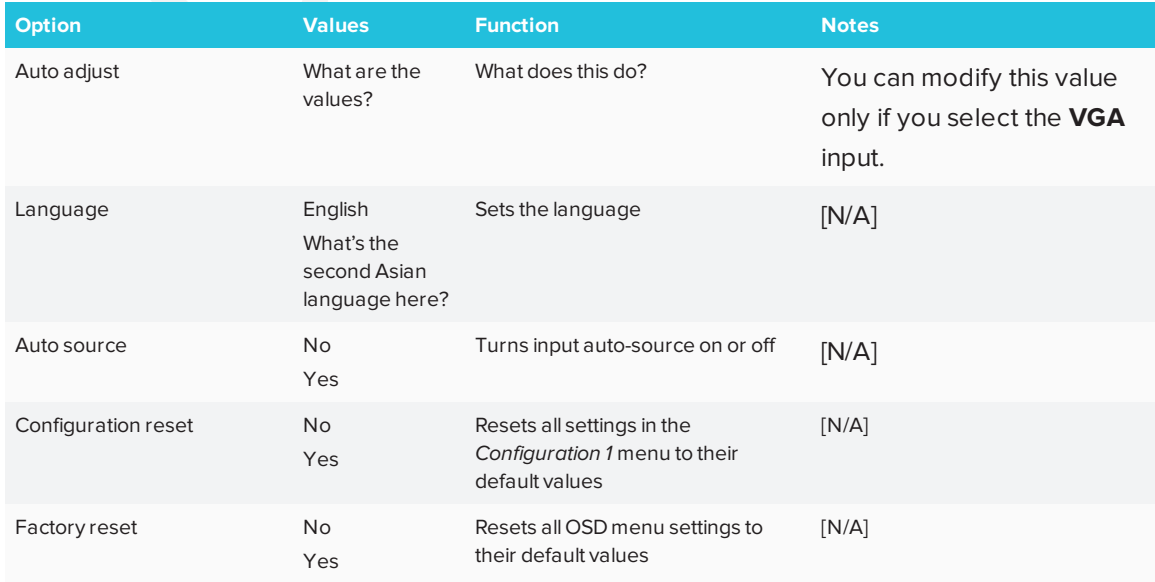

## Configuration 2 menu

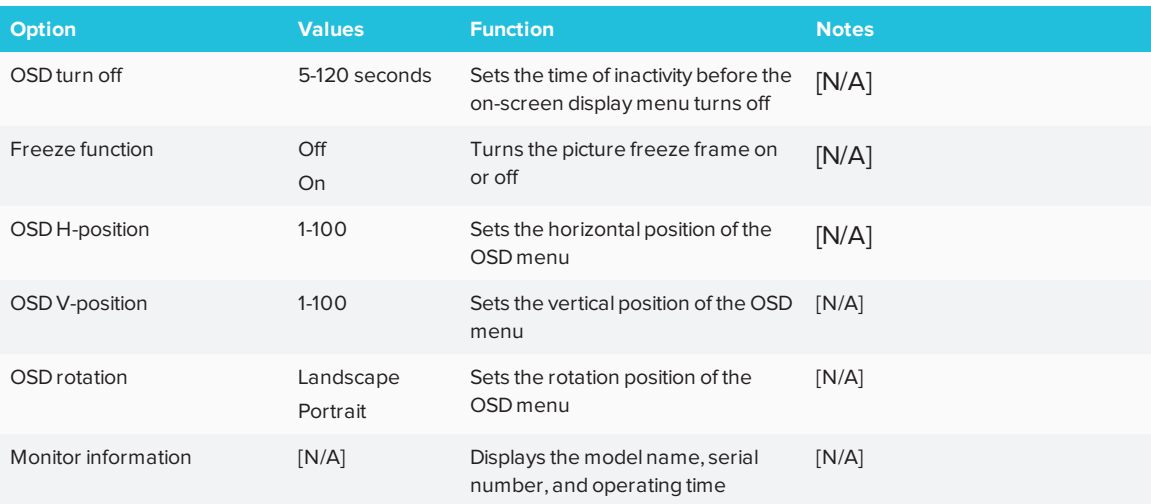

## Advance menu

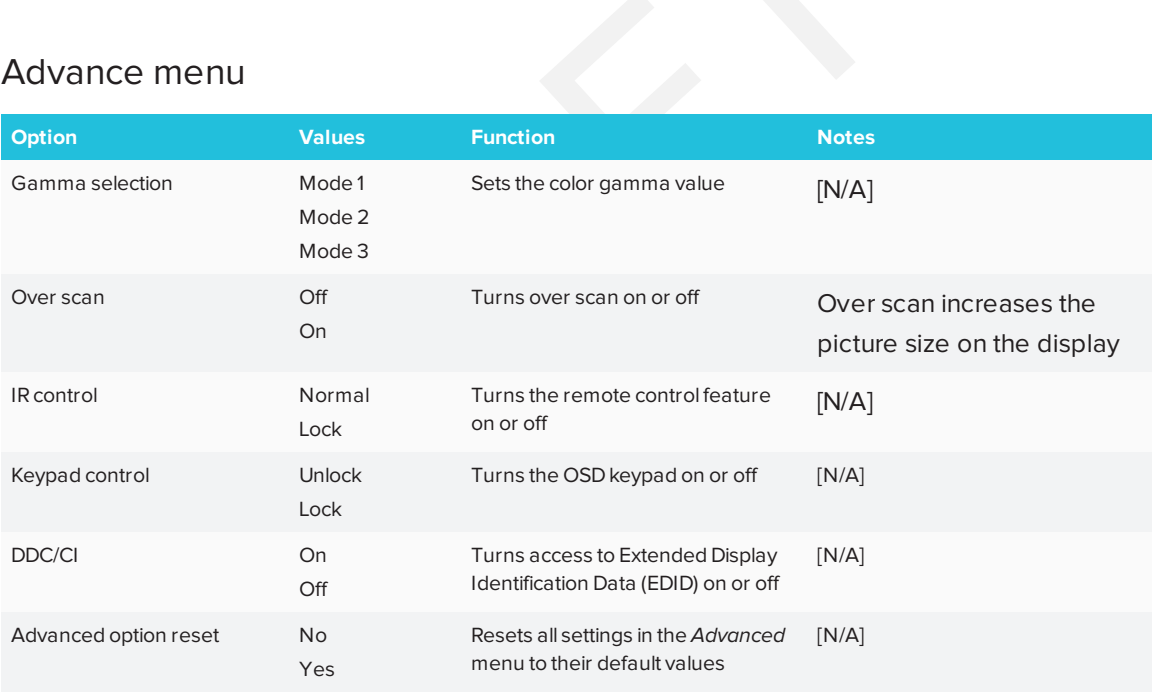

# <span id="page-31-0"></span>**Updating system software**

When the SMART Board 2000 series display is connected to the Internet, it updates its system software automatically.

When an update to the system software is available, the display downloads the update in the background then waits for four hours of inactivity. When that happens, the display shows a two-minute countdown before beginning the update. The countdown can be interrupted at any time. The update begins when the countdown is complete. The display shows a blank screen for four minutes. When the update is complete, the display shows the Whiteboard and any content that was on Whiteboard before the update.

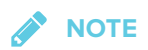

You can configure your organization's network to allow or prevent automatic system software updates (see *[Configuring](#page-9-2) the network for the display* on page 2).

## <span id="page-31-1"></span>Applying an automatic system software update manually

If the display has downloaded the system software update but hasn't yet applied the update, you can start the update process manually from Settings.

#### **To apply an automatic system software update manually**

(missing or bad snippet)

- 1. Scroll to **Auto Update**.
- <span id="page-31-2"></span>2. Under *Check for Updates Now*, tap **Apply Update Now**.

## Updating system software manually

You can download system software updates at [smarttech.com/downloads](http://www.smarttech.com/downloads) and update your display using a USB drive.

## <span id="page-32-0"></span>**Appendix A Appendix A**

## <span id="page-32-1"></span>Troubleshooting the display's software

This section explains how to troubleshoot the display's software.

### Resolving issues with SMART Notebook Player

(missing or bad snippet)

### Resolving issues with Input

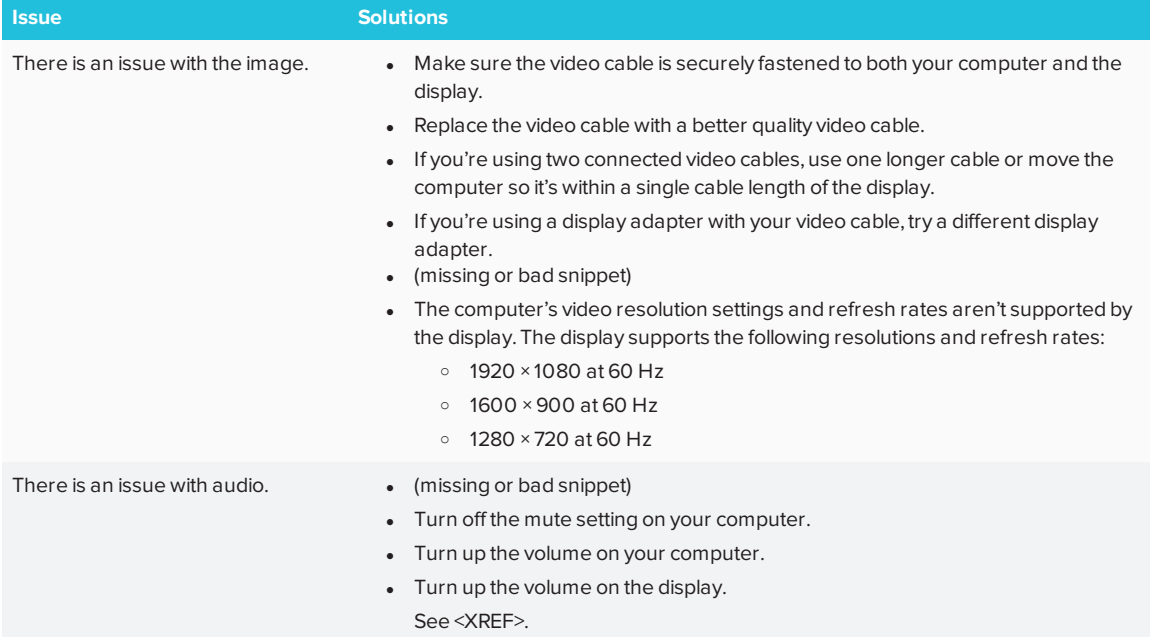

## Resolving issues with Screen Share

#### *<u></u>* TIP

Restart the Screen Share app and its discovery services:

On the remote, press up and select Screen Share.

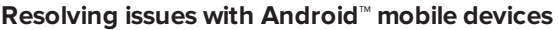

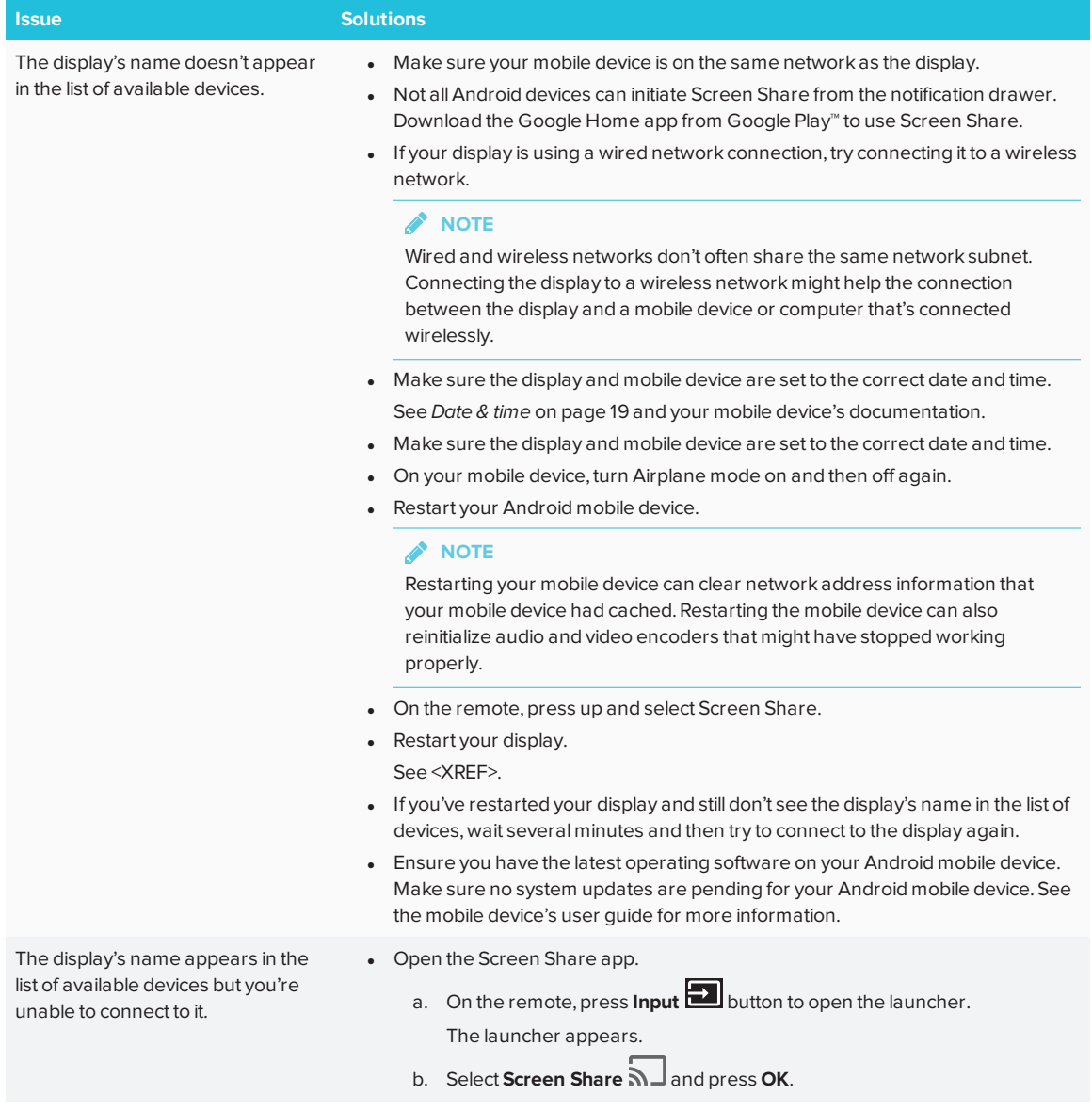

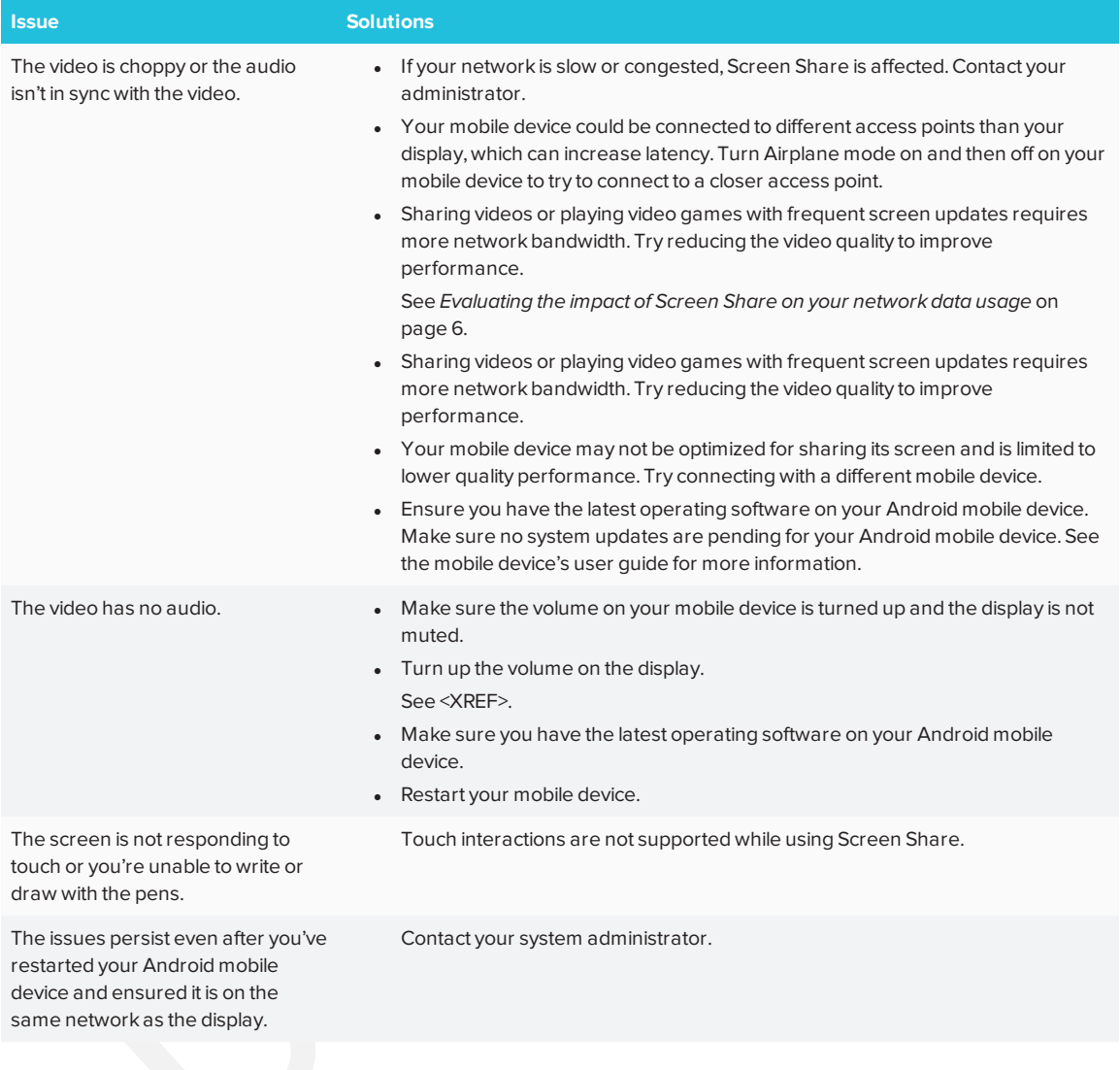

#### **Resolving issues with Apple devices**

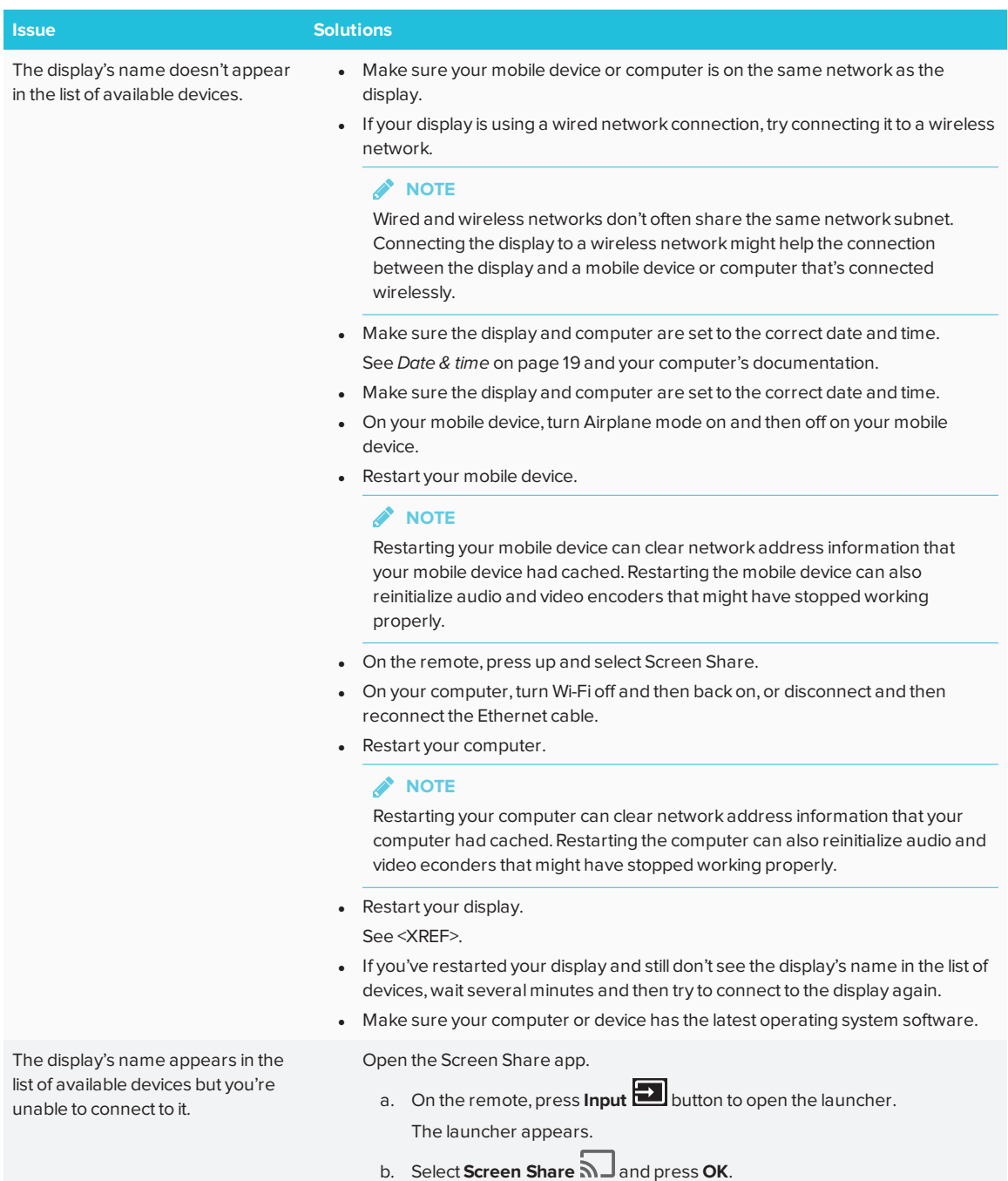

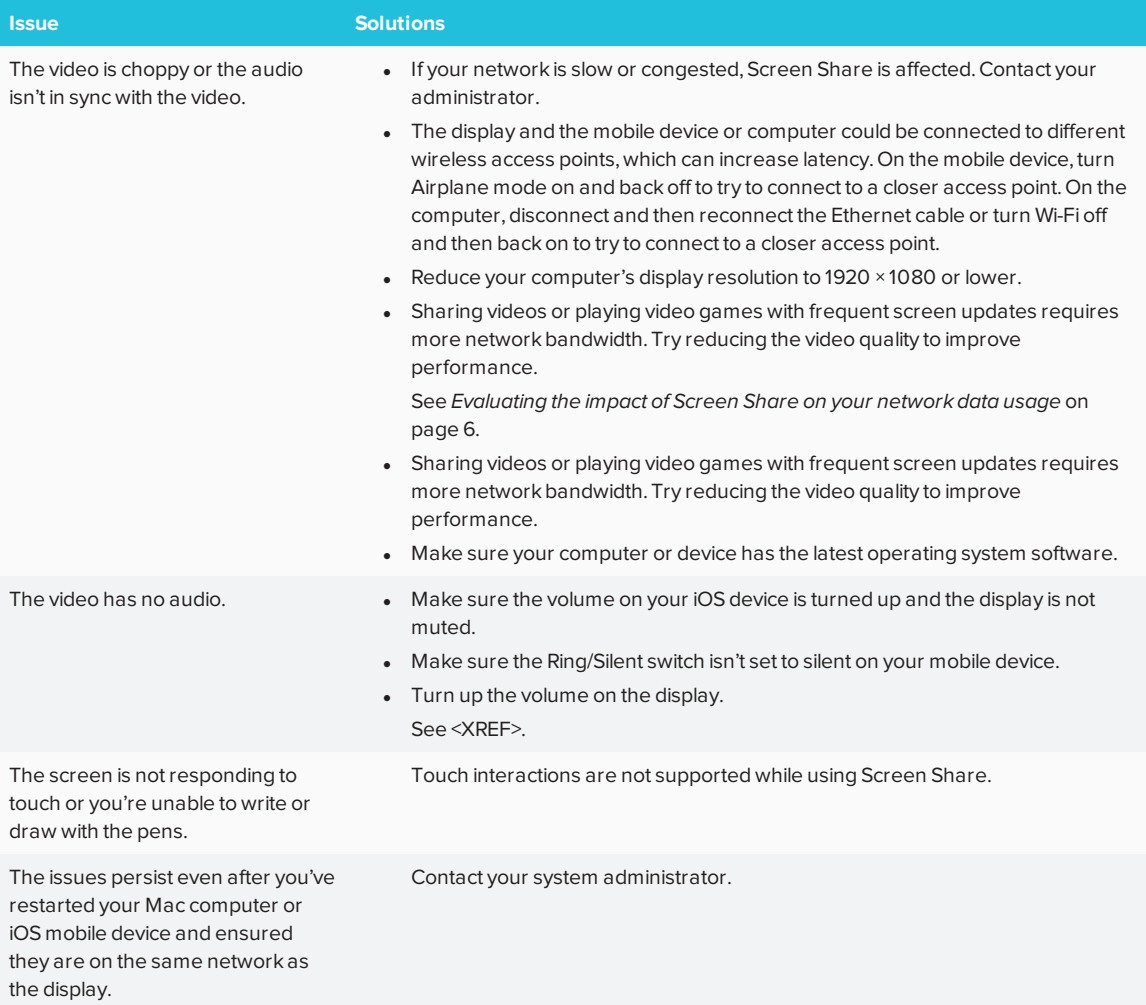

#### **Resolving issues with Chrome™ browser and Chromebook™**

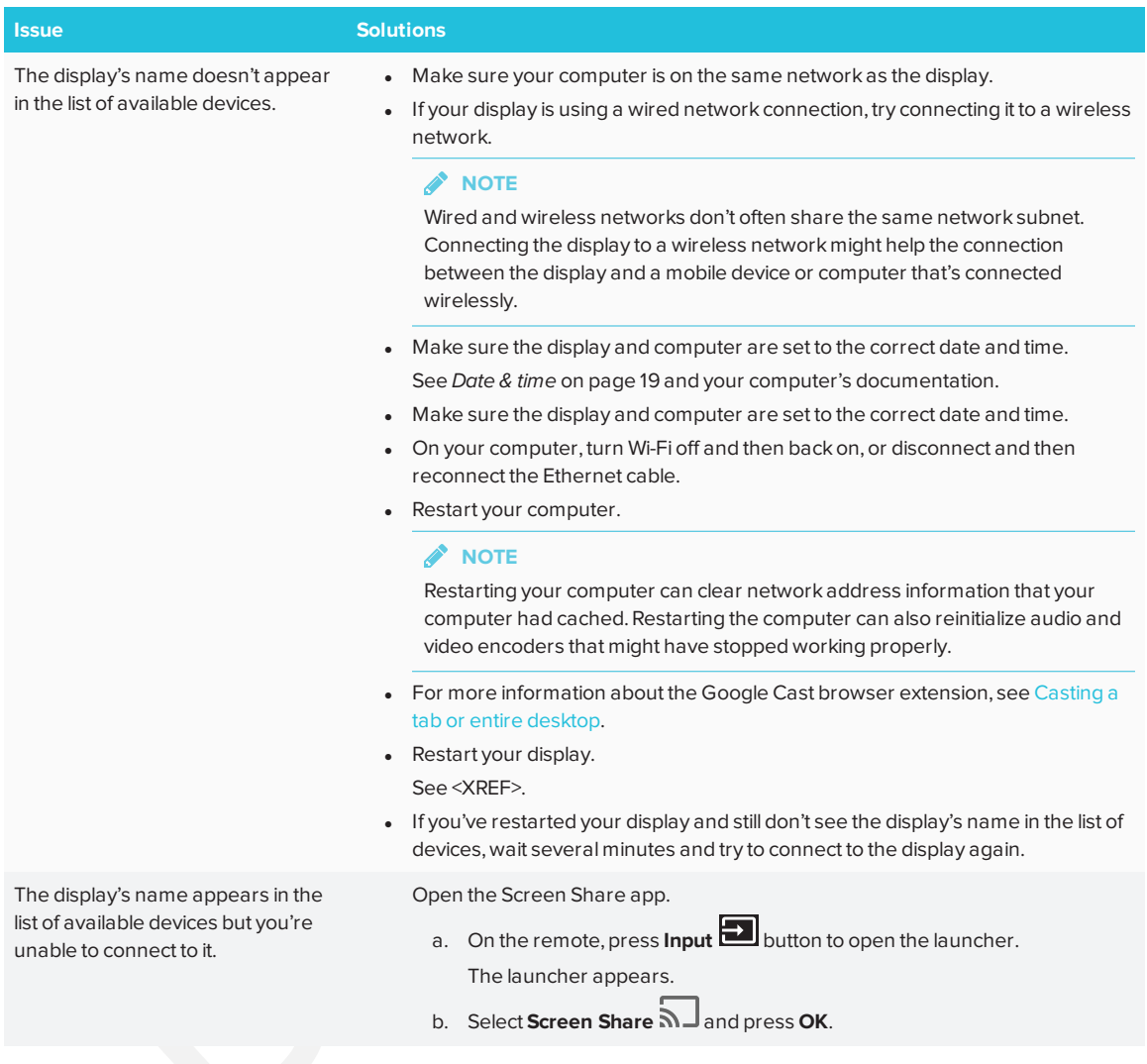

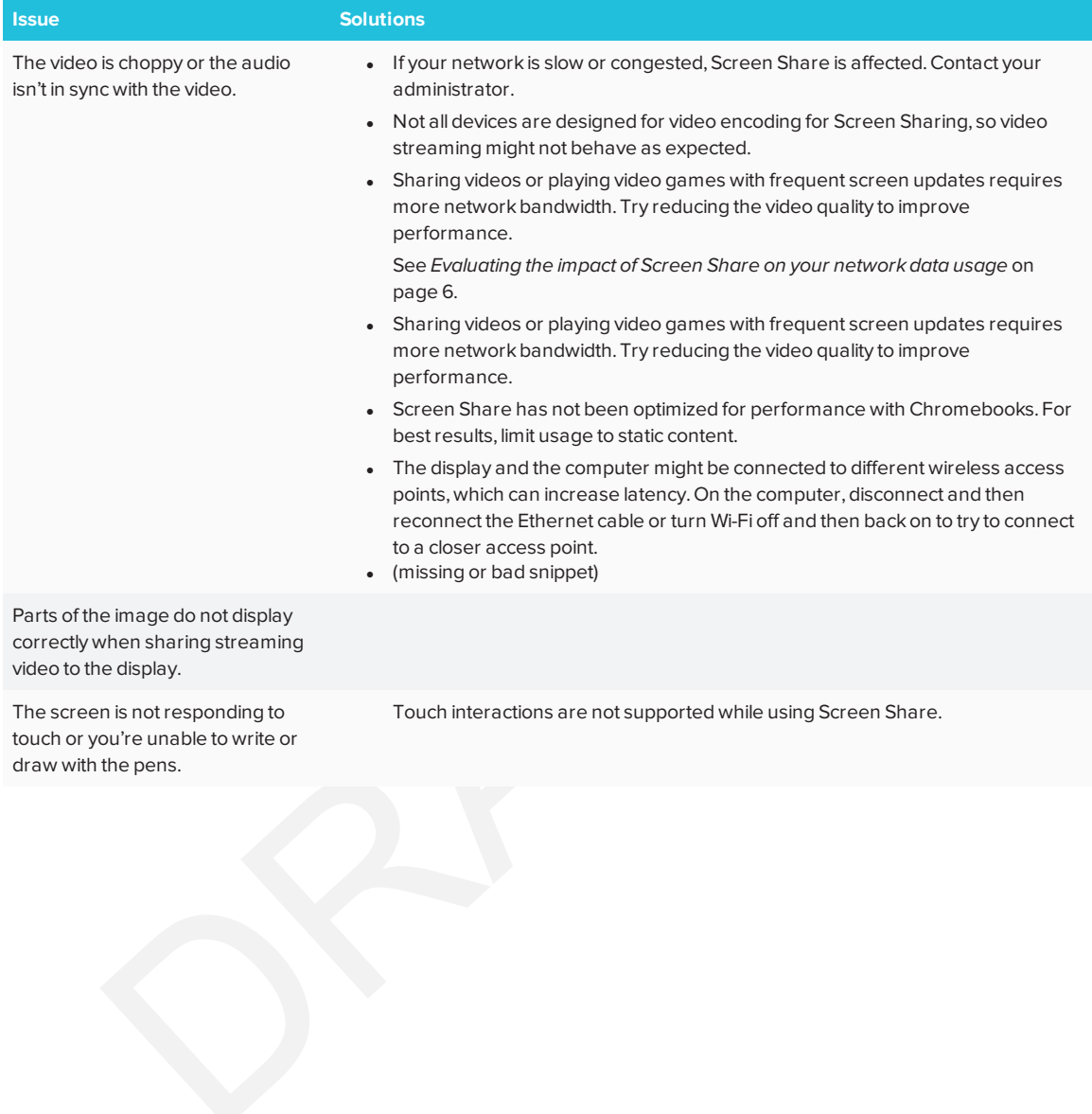

#### **Resolving issues with Windows computers**

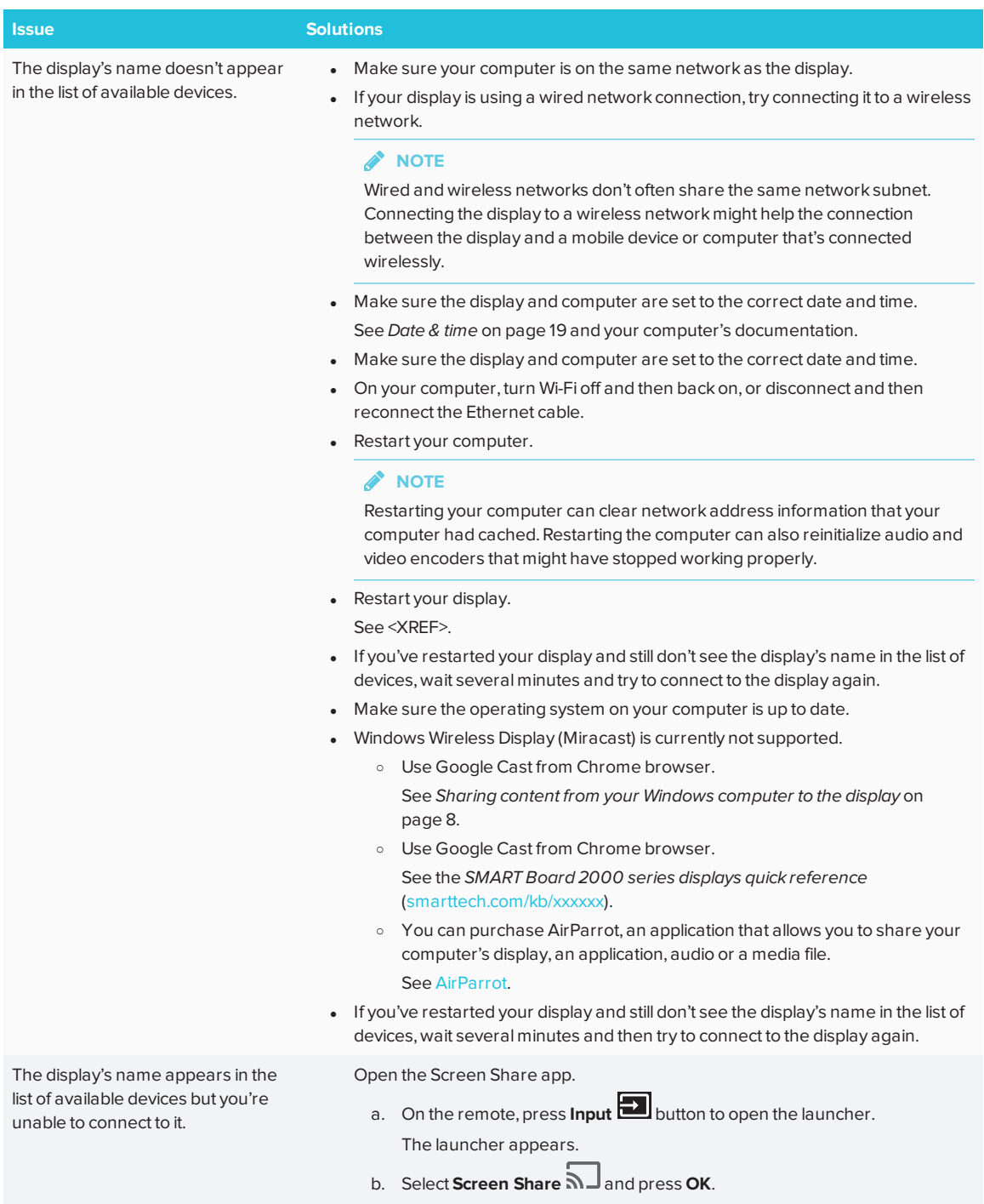

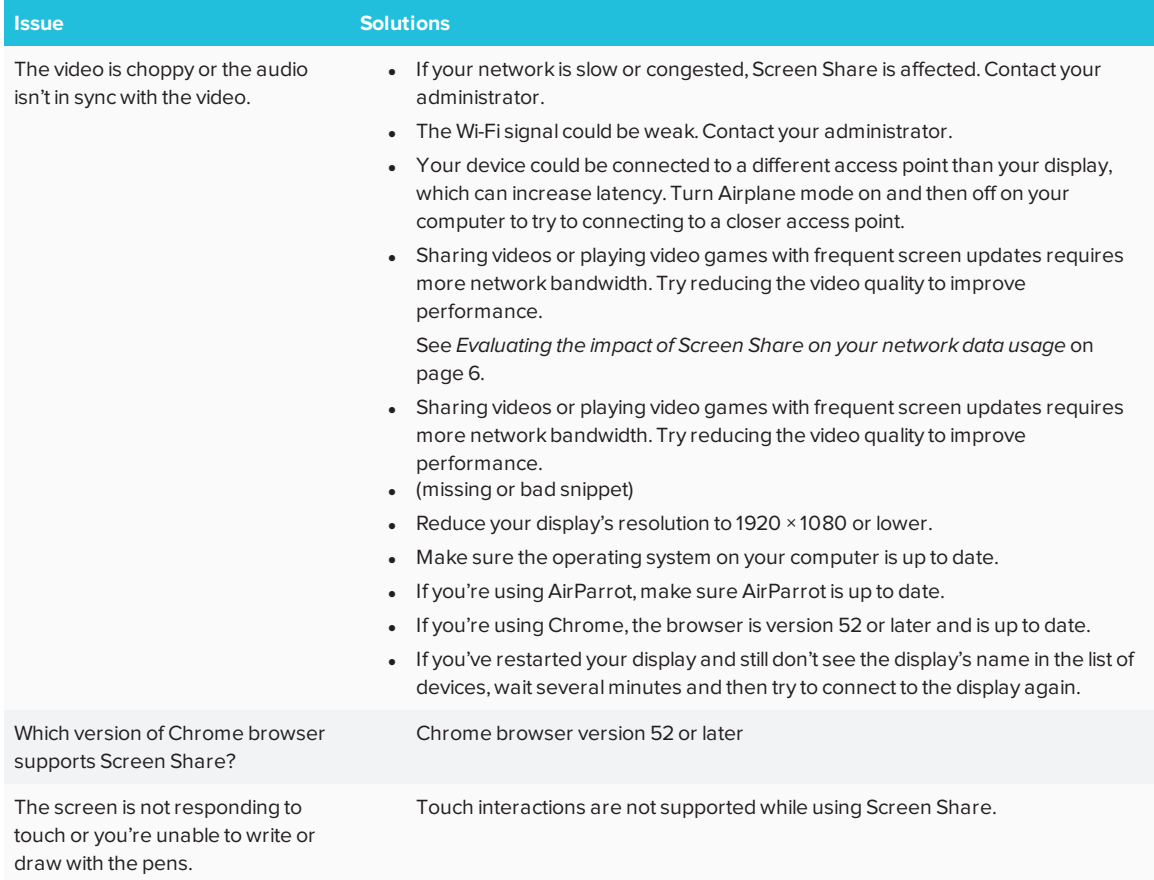

### **Advanced troubleshooting for Screen Share**

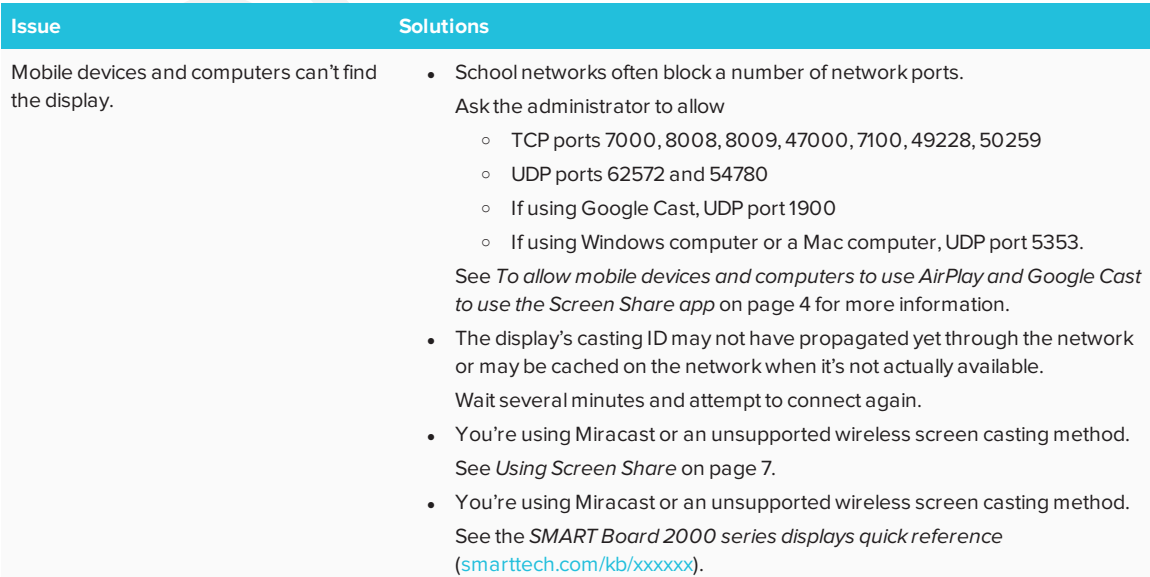

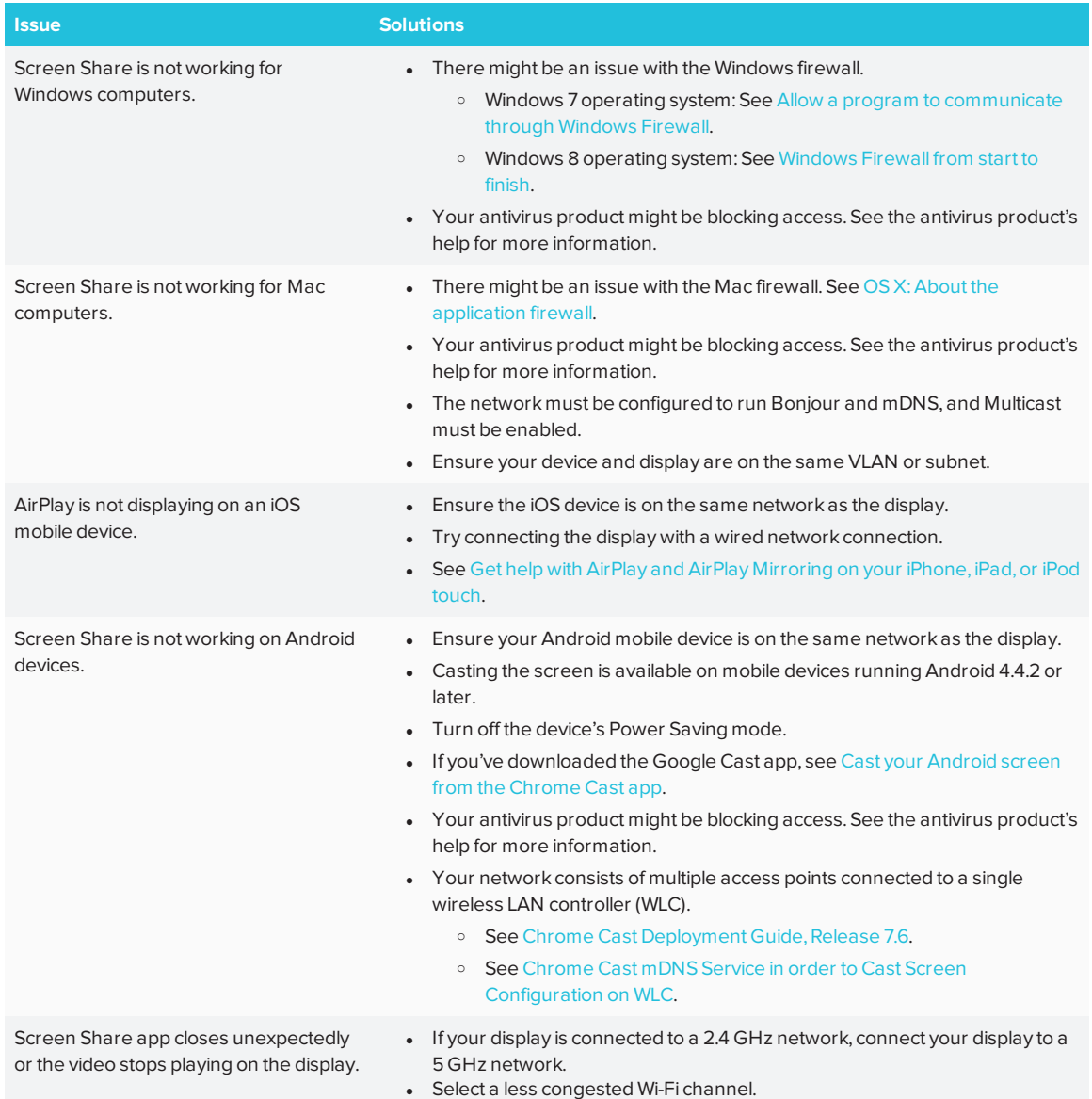

**SMART TECHNOLOGIES**

[smarttech.com/support](http://www.smarttech.com/support) [smarttech.com/contactsupport](http://www.smarttech.com/contactsupport) [smarttech.com/kb/171178](http://www.smarttech.com/kb/171178)